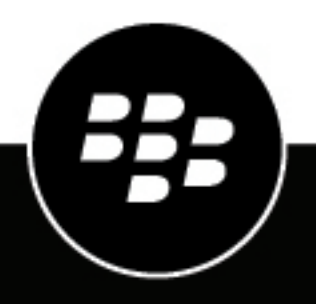

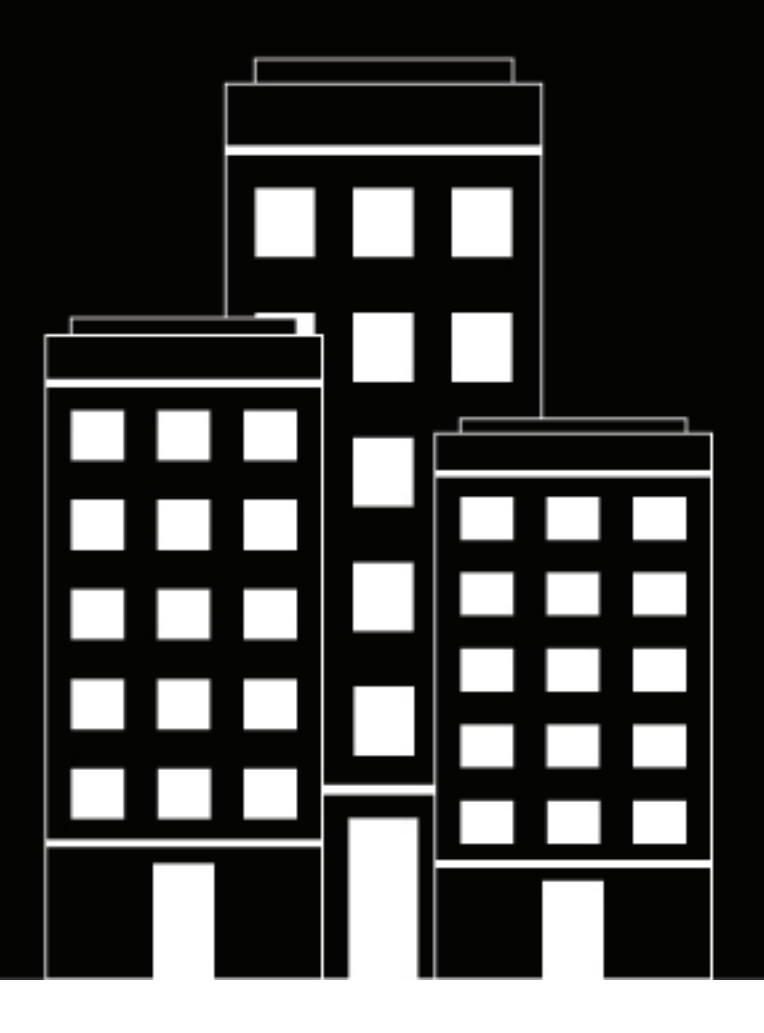

# **BlackBerry AtHoc Suivi et rapports d'alerte**

7.18

2024-04-23Z

### **Contents**

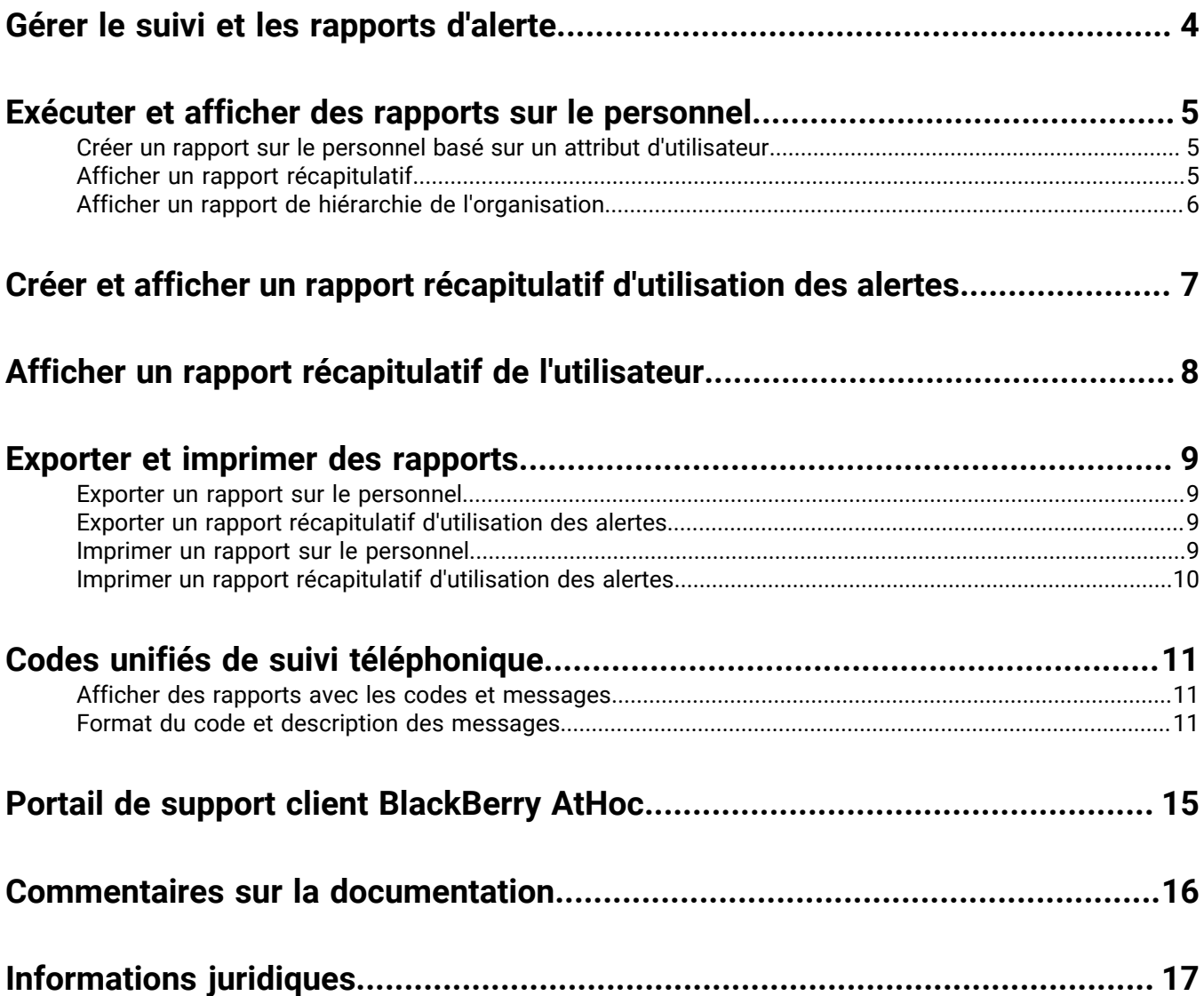

## <span id="page-3-0"></span>**Gérer le suivi et les rapports d'alerte**

Ce guide explique comment générer, afficher, exporter et imprimer les rapports qui sont disponibles au sein de BlackBerry® AtHoc®.

### <span id="page-4-0"></span>**Exécuter et afficher des rapports sur le personnel**

Les rapports sur le personnel sont utilisés pour déterminer des informations spécifiques qu'il pourrait être important de connaitre sur des groupes de personnes en cas de situation d'urgence. La liste exacte des rapports varie en fonction de l'organisation. Parmi les exemples de rapports de personnel figurent l'état de service, le numéro de bâtiment, les besoins en transport, les commandeurs, les équipes de police et de pompiers et la disponibilité du travail.

Si vous êtes administrateur d'entreprise, votre affichage des rapports du personnel inclut une liste hiérarchique des rapports de l'entreprise principale et de ses sous-entreprises et sous-organisations.

**Note:** Lorsqu'un utilisateur est supprimé, tous ses détails sont supprimés du rapport. Seuls l'état et les réponses sont conservés. Le nom d'affichage de l'utilisateur supprimé est remplacé par Del\_[GUID].

Lors de l'exécution de rapports, vous pouvez visualiser les données de sortie dans l'un des formats suivants :

- **Récapitulatif** : Présente une vue d'ensemble de haut niveau de toutes les données qui ont été recueillies pour le rapport.
- **Par hiérarchie de l'organisation** : Fournit les mêmes informations que le rapport récapitulatif, ventilées par groupes d'organisations existant au sein de l'organisation.

#### <span id="page-4-1"></span>**Créer un rapport sur le personnel basé sur un attribut d'utilisateur**

Les rapports sur le personnel suivent les utilisations des valeurs d'attribut utilisateur. Par exemple, un attribut utilisateur nommé *MedicalTraining* peut avoir deux valeurs de liste à sélection unique (Oui et Non) et être utilisé comme choix de réponse pour une alerte. Comme chaque utilisateur sélectionne une réponse, l'information est ajoutée à son dossier. À la fin de l'alerte, vous pouvez utiliser le rapport du personnel pour suivre les réponses.

**Note:** Vous devez être administrateur d'organisation ou administrateur d'entreprise pour créer des attributs d'utilisateur.

- **1.** Dans la barre de navigation, cliquez sur **Utilisateurs** > **Attributs d'utilisateur** et créez l'un des types d'attributs d'utilisateur suivants :
	- Liste à sélection unique
	- Liste à sélections multiples
	- Case à cocher
- **2.** Le cas échéant, ajoutez de nouvelles valeurs pour un attribut de liste à sélection.
- **3.** À la section **Rapports du personnel**, en regard de **Activé**, sélectionnez **Oui**.
- **4.** À la section **Rapports du personnel**, saisissez un nom, tel que « OR-Comptabilisation ». RO indique qu'il sera utilisé comme une option de réponse personnalisée. Ce nom apparaît sur l'écran Rapports du personnel.
- **5.** Le cas échéant, ajoutez une description pour l'attribut utilisateur.
- **6.** Cliquez sur **Enregistrer**.
- **7.** Dans la barre de navigation, cliquez sur **Rapports** > **Rapports sur le personnel**.
- **8.** Sur l'écran **Rapports du personnel**, cliquez sur **Récapitulatif** ou **Par hiérarchie de l'organisation**.

#### <span id="page-4-2"></span>**Afficher un rapport récapitulatif**

Les rapports récapitulatifs fournissent un aperçu de haut niveau des données dans un rapport sans les décomposer entre composants. Les rapports récapitulatifs sont utiles lorsqu'il est nécessaire d'effectuer des évaluations rapides sur les données et que les détails spécifiques ne sont pas importants à ce stade.

- **1.** Dans la barre de navigation, cliquez sur **Rapports** > **Rapports sur le personnel**.
- **2.** Sur l'écran **Rapports du personnel**, trouvez le rapport que vous souhaitez créer.
- **3.** Cliquez sur le lien **Récapitulatif** correspondant.

L'écran est actualisé et affiche un récapitulatif des données pertinentes.

**Note:** Les utilisateurs autorisés peuvent configurer la liste des catégories qui s'affiche sur l'écran.

- **4.** Le cas échéant, sur l'écran Récapitulatif, vous pouvez effectuer l'une des opérations suivantes :
	- Cliquez sur **Imprimer** pour imprimer une copie du rapport.
	- Cliquez sur **Exporter** pour exporter un récapitulatif ou le rapport complet au format .csv.
	- Cliquez sur **Afficher un récapitulatif de sélection** pour examiner les critères utilisés pour sélectionner les utilisateurs à inclure dans le rapport.
	- Cliquez sur **Afficher la liste** pour ouvrir un écran qui affiche des détails pertinents sur chaque utilisateur inclus dans le rapport.
	- À la section **Autres affichages**, cliquez sur **Par hiérarchie de l'organisation** pour consulter le rapport en fonction des hiérarchies organisationnelles de chaque utilisateur.
	- Dans le champ **Autres rapports**, cliquez sur  $\vee$  pour sélectionner un autre rapport. Cliquez sur Exécuter le **rapport** pour l'afficher.

#### <span id="page-5-0"></span>**Afficher un rapport de hiérarchie de l'organisation**

Les rapports de hiérarchie de l'organisation présentent les données en les décomposant en niveaux de détail de plus en plus granulaires révélés lorsque vous explorez les niveaux inférieurs de la hiérarchie.

- **1.** Dans la barre de navigation, cliquez sur **Rapports** > **Rapports sur le personnel**.
- **2.** Sur l'écran **Rapports du personnel**, recherchez le rapport que vous souhaitez créer et cliquez sur le lien **Par hiérarchie de l'organisation** correspondant.

L'écran est actualisé et affiche les mêmes données que dans le rapport récapitulatif, mais avec les données ventilées par catégorie et hiérarchie.

- **3.** Sur l'écran **Par hiérarchie de l'organisation**, effectuez l'une des combinaisons suivantes :
	- Cliquez sur **Imprimer** pour imprimer une copie du rapport.
	- Cliquez sur **Exporter** pour exporter un récapitulatif ou le rapport complet au format .csv.
	- Cliquez sur **Afficher un récapitulatif de sélection** pour examiner les critères utilisés pour sélectionner les utilisateurs à inclure dans le rapport.
	- Cliquez sur **Afficher la liste** pour ouvrir un écran qui affiche des détails pertinents sur chaque utilisateur inclus dans le rapport.
	- Dans la section **Autres affichages**, cliquez sur **Récapitulatif** pour afficher le rapport sans les données décomposées en listes de distribution individuelles.
	- Dans le champ **Autres rapports**, cliquez sur  $\vee$  pour sélectionner un autre rapport. Cliquez sur **Exécuter le rapport** pour l'afficher.

### <span id="page-6-0"></span>**Créer et afficher un rapport récapitulatif d'utilisation des alertes**

Utilisez les rapports récapitulatifs d'utilisation des alertes pour déterminer quelle quantité de rapports ou de messages a été envoyée dans un temps déterminé.

Le Rapport récapitulatif d'utilisation inclut les données de l'organisation à laquelle vous êtes connecté. Si vous êtes connecté à une organisation d'entreprise, les données de chaque sous-organisation s'affichent également. Si vous êtes un administrateur d'entreprise et que vous êtes connecté à une entreprise principale, les données de chaque sous-entreprise et de ses sous-organisations s'affichent.

Si vous êtes un administrateur système, vous pouvez vous connecter à l'organisation Configuration du système pour afficher un rapport récapitulatif d'utilisation des alertes contenant des données pour toutes les organisations du système.

- **1.** Dans la barre de navigation, cliquez sur **Rapports** > **Utilisation des alertes**. Le rapport récapitulatif d'utilisation des alertes s'ouvre, présentant par défaut le rapport sur le nombre total d'alertes généré avec une plage de temps par défaut.
- **2.** Le cas échéant, cliquez sur un **Type de rapport** pour créer le rapport Nombre total d'alertes sur la durée.
- 3. Cliquez sur **ill** pour définir les dates de début et de fin des données à inclure dans le rapport.

**Note:** La plage de dates doit être comprise entre 1 et 12 mois.

- **4.** Le cas échéant, si vous voulez que le rapport inclue ou exclue certains en-têtes d'alerte, sélectionnez **contient** ou **ne contient pas** dans le champ **En-tête d'alerte**, puis saisissez un mot ou une expression dans le champ de saisie de texte au bout de cette ligne.
- **5.** Cliquez sur **Générer le rapport**.

Le rapport apparait alors en bas de l'écran, à la place du rapport précédent.

### <span id="page-7-0"></span>**Afficher un rapport récapitulatif de l'utilisateur**

Si vous êtes gestionnaire d'alertes, gestionnaire d'alertes avancées, administrateur d'entreprise ou administrateur d'organisation, vous pouvez consulter les rapports de synthèse des utilisateurs qui affichent le nombre d'utilisateurs activés dans votre organisation.

Si vous êtes administrateur d'entreprise et que vous êtes connecté à une organisation d'entreprise, le nombre d'utilisateurs activés dans l'entreprise et ses sous-organisations s'affiche. Si vous êtes un administrateur d'entreprise connecté à une entreprise principale, le nombre d'utilisateurs activés dans l'entreprise principale et ses sous-entreprises et sous-organisations s'affiche.

Les utilisateurs activés sont affichés de manière hiérarchique par organisation pour les rapports récapitulatifs de l'utilisateur pour les entreprises et les entreprises principales.

**1.** Dans la barre de navigation, cliquez sur **Utilisateurs** > **Récapitulatif de l'utilisateur**.

L'écran **Récapitulatif de l'utilisateur final** s'ouvre et affiche une liste de chaque organisation que vous êtes autorisé à afficher, le nombre d'utilisateurs activés de chaque système, et le nombre total d'utilisateurs activés dans tous les systèmes.

- **2.** Vous pouvez également effectuer l'une des opérations suivantes :
	- Si la liste est longue, cliquez sur > pour passer à la page suivante ou sur > pour passer à la dernière page.
	- Pour exporter le rapport, cliquez sur **Exporter au format sélectionné**, effectuez une sélection, puis cliquez sur **Exporter**.
	- Pour actualiser la page, cliquez sur  $\mathbb{S}$ .
	- Pour imprimer la liste, cliquez sur

### <span id="page-8-0"></span>**Exporter et imprimer des rapports**

BlackBerry AtHoc vous permet d'imprimer ou d'exporter tout rapport généré vers votre ordinateur local. Selon le type de rapport généré, vous pouvez exporter un rapport dans l'un des formats suivants :

- **CSV** : Disponible pour tous les types de rapports.
- **Excel** : Disponible pour tous les types de rapports.
- **Acrobat PDF** : Disponible pour les rapports récapitulatifs d'utilisation des alertes.
- **RTF (Rich Text Format)** : Disponible pour les rapports récapitulatifs d'utilisation des alertes.
- **TIFF** : Disponible pour les rapports récapitulatifs d'utilisation des alertes.
- **Archive Web** : Disponible pour les rapports récapitulatifs d'utilisation des alertes.

#### <span id="page-8-1"></span>**Exporter un rapport sur le personnel**

- **1.** Dans la barre de navigation, cliquez sur **Rapports** > **Rapports sur le personnel**.
- **2.** Suivez les instructions de la section [Exécuter et afficher des rapports sur le personnel](#page-4-0) pour créer le rapport que vous souhaitez exporter.
- **3.** Dans le rapport, depuis la liste **Exporter**, sélectionnez **Exporter le rapport complet** ou **Exporter le rapport actuel**.

Le rapport est téléchargé sur votre ordinateur local.

### <span id="page-8-2"></span>**Exporter un rapport récapitulatif d'utilisation des alertes**

**1.** Dans la barre de navigation, cliquez sur **Rapports** > **Utilisation des alertes**.

Le rapport récapitulatif d'utilisation des alertes s'ouvre, présentant le rapport sur nombre total d'alertes généré avec une plage de temps par défaut.

- **2.** Vous pouvez également suivre les instructions de la section [Créer et afficher un rapport récapitulatif](#page-6-0) [d'utilisation des alertes](#page-6-0) pour personnaliser le rapport selon une période ou un type de rapport spécifique avant de l'imprimer.
- **3.** Dans un rapport que vous avez généré, ou le rapport par défaut, à partir de la liste **Exporter au format sélectionné**, sélectionnez le type de fichier à télécharger.
- **4.** Cliquez sur **Exporter**.

Le rapport est téléchargé sur votre ordinateur local.

#### <span id="page-8-3"></span>**Imprimer un rapport sur le personnel**

- **1.** Dans la barre de navigation, cliquez sur **Rapports** > **Rapports sur le personnel**.
- **2.** Suivez les instructions de la section [Exécuter et afficher des rapports sur le personnel](#page-4-0) pour créer le rapport à imprimer.
- **3.** Lorsque le rapport est généré et apparait sur l'écran, cliquez sur **Imprimer**.
- **4.** Suivez les instructions à l'écran pour imprimer le rapport.

#### <span id="page-9-0"></span>**Imprimer un rapport récapitulatif d'utilisation des alertes**

**1.** Dans la barre de navigation, cliquez sur **Rapports** > **Utilisation des alertes**.

Le rapport récapitulatif d'utilisation des alertes s'ouvre, présentant par défaut le rapport de nombre total d'alertes sur la durée généré avec une plage de temps par défaut.

- **2.** Le cas échéant, suivez les instructions de la section [Créer et afficher un rapport récapitulatif d'utilisation des](#page-6-0) [alertes](#page-6-0) pour personnaliser le rapport en fonction d'une durée ou d'un type spécifique avant de l'imprimer.
- **3.** Lorsque le rapport est généré et apparait à l'écran, cliquez sur **...**
- **4.** Suivez les instructions à l'écran pour imprimer le rapport.

### <span id="page-10-0"></span>**Codes unifiés de suivi téléphonique**

BlackBerry AtHoc utilise des codes de suivi unifiés pour effectuer le suivi de la progression des alertes envoyées à des appareils téléphoniques, tels que téléphones mobiles et téléphones professionnels. Un code est affecté à chaque appel. Le code mappe ensuite sur un message d'état pour l'appel.

#### <span id="page-10-1"></span>**Afficher des rapports avec les codes et messages**

Le message d'état d'un appel apparait dans le rapport de distribution de l'appareil pour une alerte envoyée.

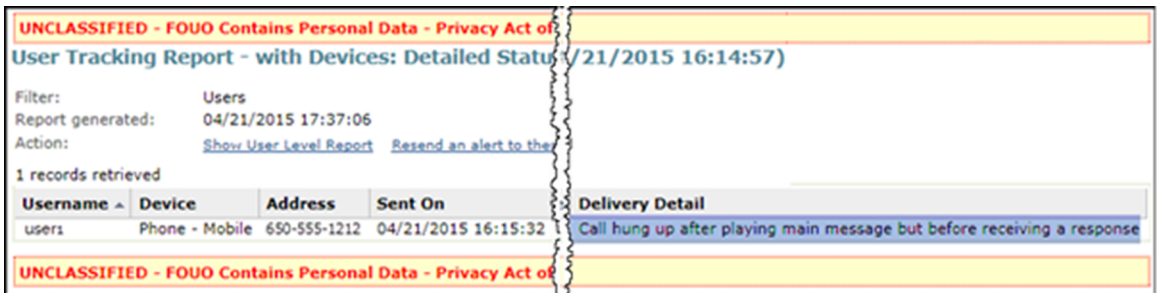

Le code et le message mappé apparaissent dans le rapport de suivi complet. Exportez le rapport complet pour afficher ces codes.

- **1.** Envoyez une alerte.
- **2.** Cliquez sur **Récapitulatif de l'alerte** dans l'alerte terminée ou double-cliquez sur l'alerte dans l'écran **Alertes envoyées**.
- **3.** Sur l'écran **Récapitulatif de l'alerte**, cliquez sur **Rapports avancés**.
- **4.** Survolez le lien **Exporter** dans le coin supérieur du rapport, puis sélectionnez **Exporter intégralement le rapport** dans la liste déroulante.
- **5.** Le rapport est exporté dans un fichier .csv. Vous pouvez voir l'état et la durée de chaque appel.

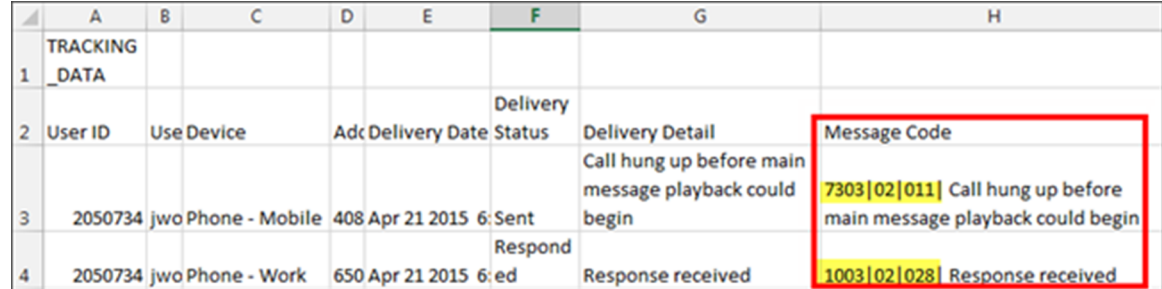

Dans l'exemple ci-dessus, les téléphones mobiles et professionnels de l'utilisateur étaient ciblés. L'utilisateur a écouté l'alerte et a répondu à l'appel depuis son téléphone professionnel. Lorsque l'utilisateur a entendu le début de l'alerte sur son téléphone mobile, il a raccroché avant d'entendre le message principal parce qu'il y avait déjà répondu via son téléphone professionnel.

#### <span id="page-10-2"></span>**Format du code et description des messages**

Le code unifié a le format suivant :

#### $nnnn$  nn  $nn$ **Status| Reserved | Seconds |**

**État** : nombre à 4 chiffres indiquant le succès ou l'échec de l'appel ou du message vocal.

- 1XXX : Réussite
- 7XXX : Incomplet
- 9XXX : Erreur système

**Réservé :** à une utilisation par BlackBerry AtHoc.

**Secondes :** durée de l'appel en secondes. Le nombre « 022 » signifie que l'appel a duré 22 secondes entre le décrochage et le raccrochage.

Par exemple, le code suivant signifie que le message a été remis avec succès et que 27 secondes se sont écoulées :

1002|03|027

Le tableau suivant répertorie tous les codes d'état :

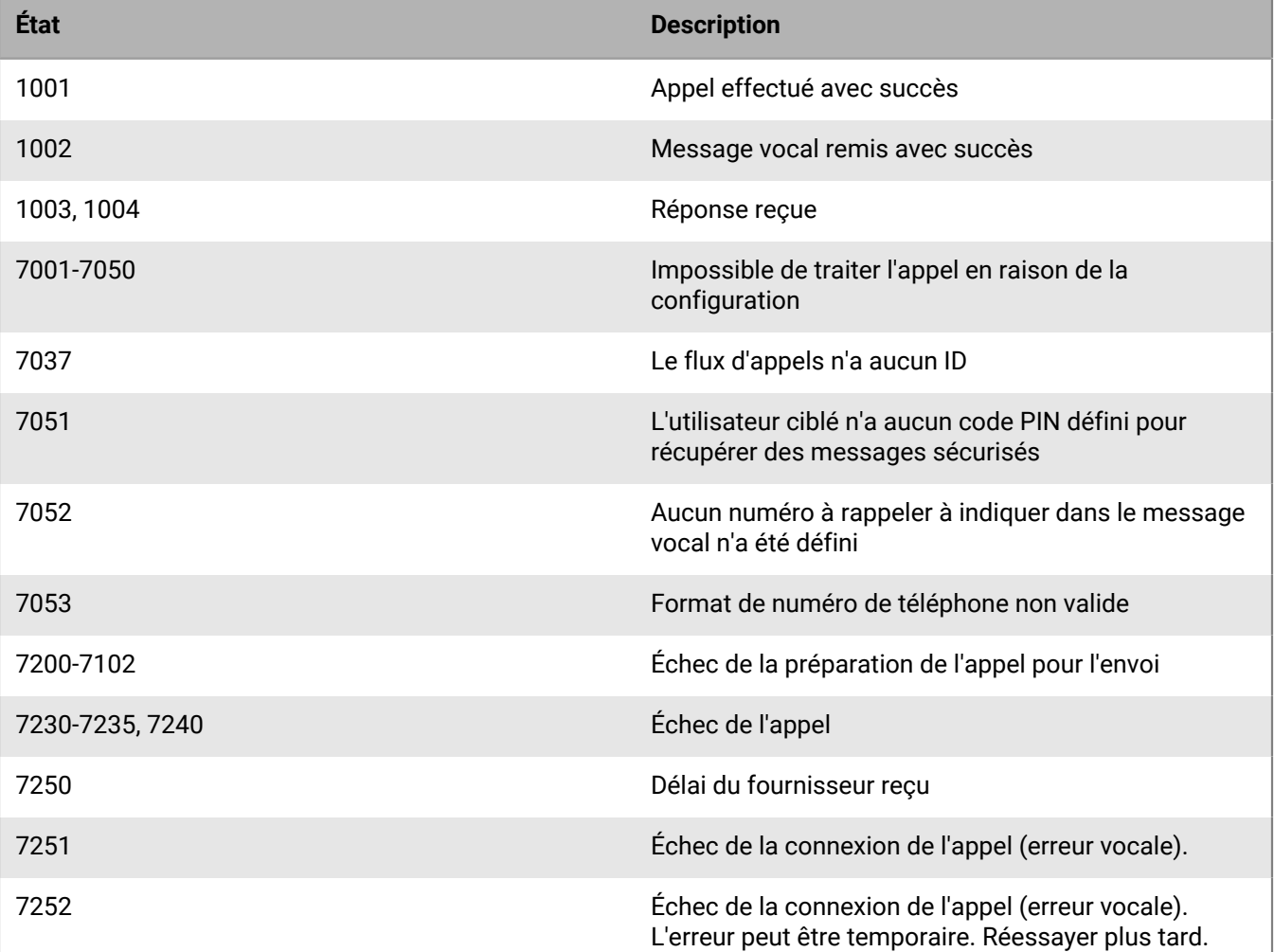

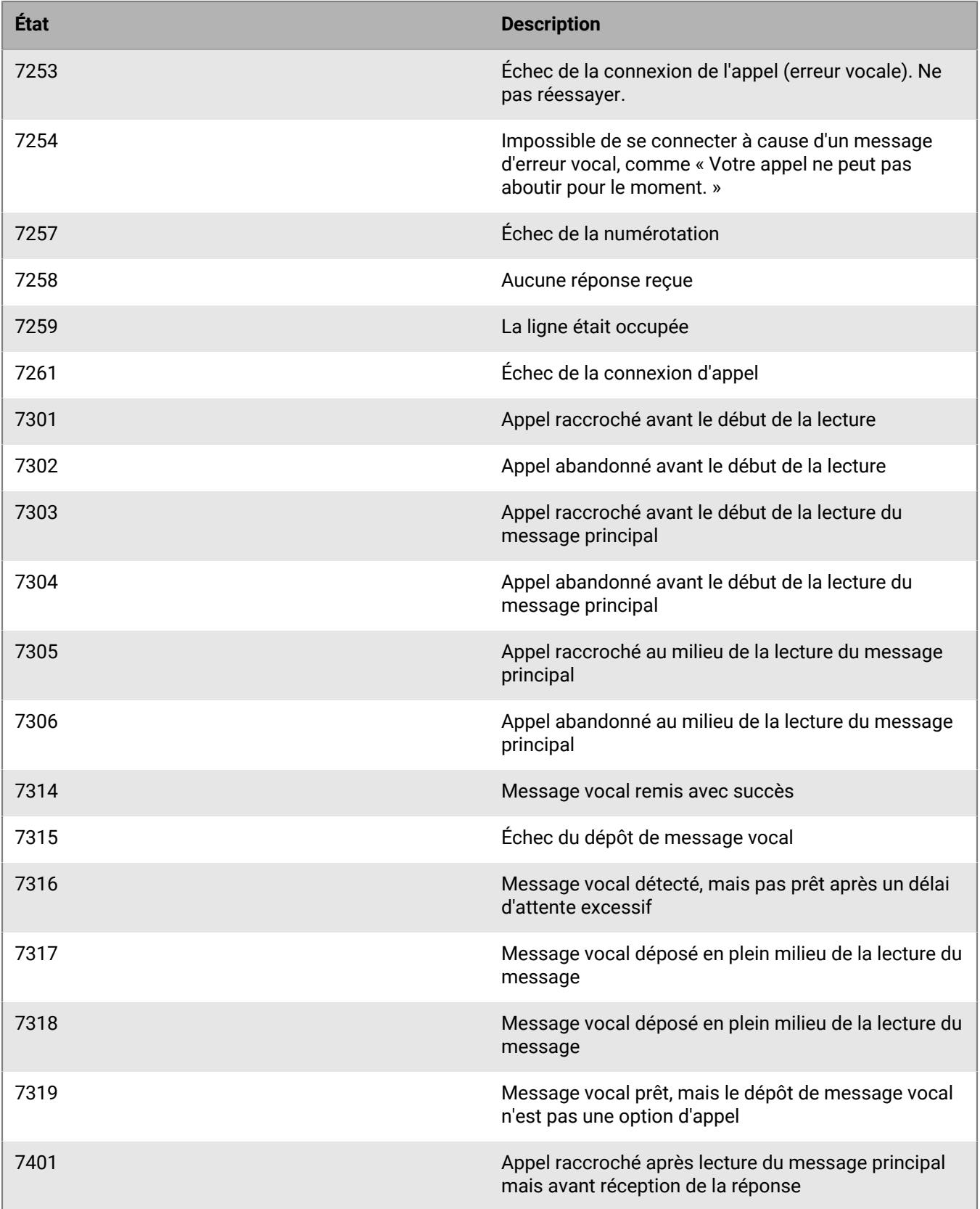

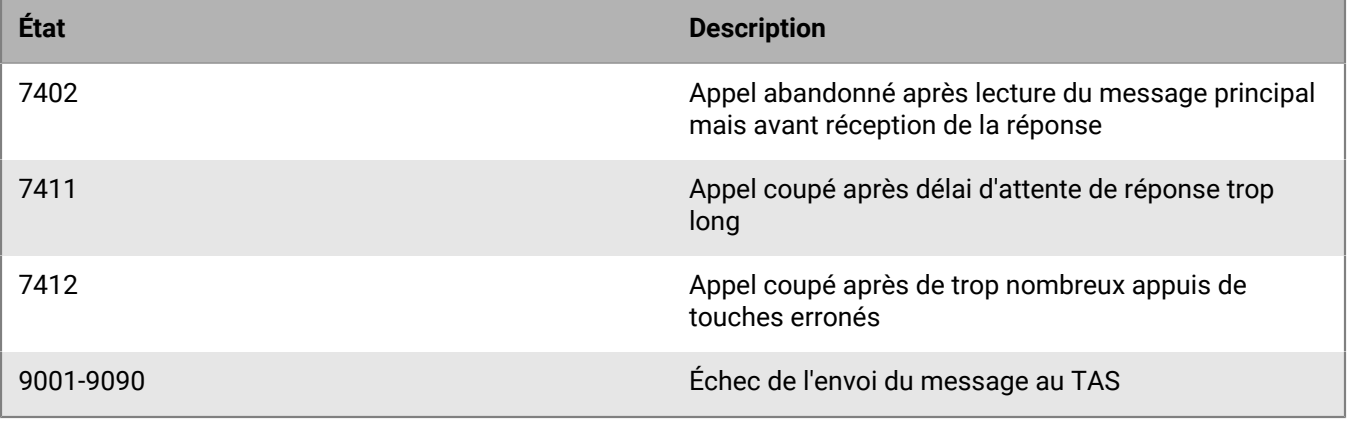

### <span id="page-14-0"></span>**Portail de support client BlackBerry AtHoc**

Les clients BlackBerry AtHoc peuvent obtenir plus d'informations sur les produits BlackBerry AtHoc ou obtenir des réponses à leurs questions sur leurs systèmes BlackBerry AtHoc sur le portail de support client :

#### <https://www.blackberry.com/us/en/support/enterpriseapps/athoc>

Le portail de support client BlackBerry AtHoc fournit également une assistance via une formation assistée par ordinateur, des listes de contrôle d'opérateur, des ressources conformes aux bonnes pratiques, des manuels de référence et des guides de l'utilisateur.

### <span id="page-15-0"></span>**Commentaires sur la documentation**

L'équipe de documentation de BlackBerry AtHoc s'efforce de fournir une documentation technique précise, utile et à jour. Si vous avez des commentaires ou des retours à faire sur la documentation de BlackBerry AtHoc, envoyez un e-mail à l'adresse athocdocfeedback@blackberry.com. Veuillez inclure le nom et le numéro de version du document dans votre e-mail.

Pour consulter d'autres documents de BlackBerry AtHoc, rendez-vous sur [https://docs.blackberry.com/fr/id](https://docs.blackberry.com/fr/id-comm-collab/blackberry-athoc)[comm-collab/blackberry-athoc](https://docs.blackberry.com/fr/id-comm-collab/blackberry-athoc). Pour consulter les guides d'action rapide de BlackBerry AtHoc, reportez-vous à la page<https://docs.blackberry.com/fr/id-comm-collab/blackberry-athoc/Quick-action-guides/latest>.

Pour plus d'informations sur les produits BlackBerry AtHoc ou si vous avez besoin de réponses à des questions sur votre système BlackBerry AtHoc, rendez-vous sur le portail d'assistance clientèle à l'adresse [https://](https://www.blackberry.com/us/en/support/enterpriseapps/athoc) [www.blackberry.com/us/en/support/enterpriseapps/athoc](https://www.blackberry.com/us/en/support/enterpriseapps/athoc).

## <span id="page-16-0"></span>**Informations juridiques**

©2024 BlackBerry Limited. Les marques commerciales, notamment BLACKBERRY, BBM, BES, EMBLEM Design, ATHOC, CYLANCE et SECUSMART sont des marques commerciales ou des marques déposées de BlackBerry Limited, ses filiales et/ou sociétés affiliées, utilisées sous licence, et les droits exclusifs de ces marques commerciales sont expressément réservés. Toutes les autres marques commerciales appartiennent à leurs propriétaires respectifs.

Cette documentation, y compris la documentation incluse pour référence telle que celle fournie ou mise à disposition sur le site Web BlackBerry, est fournie ou mise à disposition « EN L'ÉTAT » et « TELLE QUELLE », sans condition ni garantie en tout genre de la part de BlackBerry Limited et de ses filiales (« BlackBerry »), et BlackBerry décline toute responsabilité en cas d'erreur ou d'oubli typographique, technique ou autre inexactitude contenue dans ce document. Pour des raisons de protection des informations confidentielles et/ou des secrets commerciaux de BlackBerry, cette documentation peut décrire certains aspects de la technologie BlackBerry en termes généraux. BlackBerry se réserve le droit de modifier périodiquement les informations contenues dans cette documentation. Cependant, BlackBerry ne s'engage en aucune manière à vous communiquer les modifications, mises à jour, améliorations ou autres ajouts apportés à cette documentation.

La présente documentation peut contenir des références à des sources d'informations, du matériel ou des logiciels, des produits ou des services tiers, y compris des composants et du contenu tel que du contenu protégé par copyright et/ou des sites Web tiers (ci-après dénommés collectivement « Produits et Services tiers »). BlackBerry ne contrôle pas et décline toute responsabilité concernant les Produits et Services tiers, y compris, sans s'y limiter, le contenu, la précision, le respect du code de la propriété intellectuelle, la compatibilité, les performances, la fiabilité, la légalité, l'éthique, les liens ou tout autre aspect desdits Produits et Services tiers. La présence d'une référence aux Produits et Services tiers dans cette documentation ne suppose aucunement que BlackBerry se porte garant des Produits et Services tiers ou de la tierce partie concernée.

SAUF DANS LA MESURE SPÉCIFIQUEMENT INTERDITE PAR LES LOIS EN VIGUEUR DANS VOTRE JURIDICTION, TOUTES LES CONDITIONS, GARANTIES OU REPRÉSENTATIONS DE TOUTE NATURE, EXPRESSES OU TACITES, NOTAMMENT (SANS LIMITATIONS) LES CONDITIONS, GARANTIES OU REPRÉSENTATIONS DE DURABILITÉ, D'ADÉQUATION À UNE UTILISATION OU À UN BUT PARTICULIER, DE COMMERCIALISATION, DE QUALITÉ MARCHANDE, DE NON-INFRACTION, DE SATISFACTION DE LA QUALITÉ OU DE TITRE, OU RÉSULTANT D'UNE LOI, D'UNE COUTUME, D'UNE PRATIQUE OU D'UN USAGE COMMERCIAL, OU EN RELATION AVEC LA DOCUMENTATION OU SON UTILISATION, OU LA PERFORMANCE OU NON-PERFORMANCE DES LOGICIELS, DU MATÉRIEL, DES SERVICE OU DES PRODUITS ET SERVICES TIERS CITÉS, SONT EXCLUES. VOUS POUVEZ JOUIR D'AUTRES DROITS QUI VARIENT SELON L'ÉTAT OU LA PROVINCE. CERTAINES JURIDICTIONS N'AUTORISENT PAS L'EXCLUSION OU LA LIMITATION DES GARANTIES ET CONDITIONS IMPLICITES. DANS LA MESURE AUTORISÉE PAR LES LOIS, TOUTE GARANTIE OU CONDITION IMPLICITE RELATIVE À LA DOCUMENTATION, DANS LA MESURE OÙ ELLES NE PEUVENT PAS ÊTRE EXCLUES EN VERTU DES CLAUSES PRÉCÉDENTES, MAIS PEUVENT ÊTRE LIMITÉES, SONT PAR LES PRÉSENTES LIMITÉES À QUATRE-VINGT-DIX (90) JOURS À COMPTER DE LA DATE DE LA PREMIÈRE ACQUISITION DE LA DOCUMENTATION OU DE L'ARTICLE QUI FAIT L'OBJET D'UNE RÉCLAMATION.

DANS LA MESURE MAXIMALE PERMISE PAR LES LOIS EN VIGUEUR DANS VOTRE JURIDICTION, EN AUCUN CAS BLACKBERRY N'EST RESPONSABLE DES DOMMAGES LIÉS À LA PRÉSENTE DOCUMENTATION OU À SON UTILISATION, OU À LA PERFORMANCE OU NON-PERFORMANCE DES LOGICIELS, DU MATÉRIEL, DES SERVICES OU DES PRODUITS ET SERVICES TIERS MENTIONNÉS DANS LES PRÉSENTES, ET NOTAMMENT, SANS S'Y LIMITER, DES DOMMAGES DIRECTS, EXEMPLAIRES, ACCIDENTELS, INDIRECTS, SPÉCIAUX, PUNITIFS OU AGGRAVÉS, DES DOMMAGES LIÉS À UNE PERTE DE PROFITS OU DE REVENUS, UN MANQUE À GAGNER, UNE INTERRUPTION D'ACTIVITÉ, UNE PERTE D'INFORMATIONS COMMERCIALES, UNE PERTE D'OPPORTUNITÉS COMMERCIALES, LA CORRUPTION OU LA PERTE DE DONNÉES, LE NON-ENVOI OU LA NON-RÉCEPTION DE DONNÉES, DES PROBLÈMES LIÉS À DES APPLICATIONS UTILISÉES AVEC DES PRODUITS OU SERVICES BLACKBERRY, DES COUTS D'INDISPONIBILITÉ, LA PERTE D'UTILISATION DES PRODUITS OU SERVICES BLACKBERRY EN TOUT OU EN PARTIE, OU DE TOUT SERVICE DE COMMUNICATION, DU COUT DE BIENS DE

SUBSTITUTION, DES FRAIS DE GARANTIE, DES ÉQUIPEMENTS OU SERVICES, DES COUTS DE CAPITAL, OU AUTRES PERTES FINANCIÈRES SIMILAIRES, PRÉVISIBLES OU NON, MÊME SI BLACKBERRY A ÉTÉ INFORMÉ DE LA POSSIBILITÉ DE TELS DOMMAGES.

DANS LA MESURE MAXIMALE PERMISE PAR LES LOIS APPLICABLES DANS VOTRE JURIDICTION, BLACKBERRY N'EST NULLEMENT TENU PAR DES OBLIGATIONS, DEVOIRS OU RESPONSABILITÉS, CONTRACTUELS, DÉLICTUELS OU AUTRES, PAS MÊME PAR UNE RESPONSABILITÉ EN CAS DE NÉGLIGENCE OU RESPONSABILITÉ STRICTE ET NE VOUS EST REDEVABLE EN RIEN.

LES LIMITATIONS, EXCLUSIONS ET CLAUSES DE NON-RESPONSABILITÉ CONTENUES DANS LES PRÉSENTES S'APPLIQUENT : (A) INDÉPENDAMMENT DE LA NATURE DE LA CAUSE D'ACTION, DE DEMANDE OU D'ACTION ENTREPRISE PAR VOUS, NOTAMMENT, SANS S'Y LIMITER, POUR RUPTURE DE CONTRAT, NÉGLIGENCE, FAUTE, RESPONSABILITÉ STRICTE OU TOUTE AUTRE THÉORIE LÉGALE, ET RESTENT APPLICABLES EN CAS DE RUPTURES SUBSTANTIELLES OU DE MANQUEMENT AU BUT ESSENTIEL DU PRÉSENT CONTRAT OU DE TOUT RECOURS ENVISAGEABLE PAR LES PRÉSENTES ; ET (B) À BLACKBERRY ET À SES FILIALES, LEURS AYANTS DROIT, REPRÉSENTANTS, AGENTS, FOURNISSEURS (NOTAMMENT LES FOURNISSEURS DE SERVICES), REVENDEURS AGRÉÉS BLACKBERRY (NOTAMMENT LES FOURNISSEURS DE SERVICES) ET LEURS DIRECTEURS, EMPLOYÉS ET SOUS-TRAITANTS RESPECTIFS.

OUTRE LES LIMITATIONS ET EXCLUSIONS SUSMENTIONNÉES, EN AUCUN CAS, LES DIRECTEURS, EMPLOYÉS, AGENTS, REVENDEURS, FOURNISSEURS, SOUS-TRAITANTS DE BLACKBERRY OU DE SES FILIALES N'ONT UNE RESPONSABILITÉ CONSÉCUTIVE OU RELATIVE À LA PRÉSENTE DOCUMENTATION.

Avant de vous abonner, d'installer ou d'utiliser des Produits et Services tiers, il est de votre responsabilité de vérifier que votre fournisseur de services prend en charge toutes les fonctionnalités. Certains fournisseurs de services peuvent ne pas proposer de fonctionnalités de navigation Internet avec un abonnement à BlackBerry® Internet Service. Vérifiez auprès de votre fournisseur de services la disponibilité, les accords d'itinérance, les plans de service et les fonctionnalités. L'installation ou l'utilisation de Produits et Services tiers avec des produits et services BlackBerry peuvent nécessiter un ou plusieurs brevets, marques commerciales, licences de copyright ou autres licences à des fins de protection des droits d'autrui. Vous êtes seul responsable de votre décision d'utiliser ou non les Produits et Services tiers et si cela nécessite l'obtention de licences tierces. Si de telles licences sont requises, vous êtes seul responsable de leur acquisition. Vous ne devez pas installer ou utiliser de Produits et Services tiers avant d'avoir acquis la totalité des licences nécessaires. Les Produits et Services tiers fournis avec les produits et services BlackBerry vous sont fournis à toutes fins utiles « EN L'ÉTAT » sans conditions, garanties ou représentations expresses ou tacites d'aucune sorte par BlackBerry, et BlackBerry n'engage aucune responsabilité sur les Produits et Services tiers à cet égard. L'utilisation que vous faites des Produits et Services tiers est régie par et dépendante de votre acceptation des termes des licences et autres accords distincts applicables à cet égard avec d'autres parties, sauf dans la limite couverte expressément par une licence ou autre accord conclu avec BlackBerry.

Les conditions d'utilisation de tout produit ou service BlackBerry sont stipulées dans une licence ou autre accord distinct conclu avec BlackBerry à cet égard. LE CONTENU DE CETTE DOCUMENTATION N'EST PAS DESTINÉ À REMPLACER LES ACCORDS OU GARANTIES EXPRÈS ET ÉCRITS FOURNIS PAR BLACKBERRY POUR UNE PARTIE DES PRODUITS OU SERVICES BLACKBERRY AUTRES QUE CETTE DOCUMENTATION.

BlackBerry Enterprise Software incorpore des éléments logiciels tiers. La licence et les informations de copyright associées à ce logiciel sont disponibles à l'adresse [http://worldwide.blackberry.com/legal/thirdpartysoftware.jsp](https://www.blackberry.com/us/en/legal/third-party-software).

BlackBerry Limited 2200 University Avenue Est Waterloo, Ontario Canada N2K 0A7

BlackBerry UK Limited Ground Floor, The Pearce Building, West Street, Maidenhead, Berkshire SL6 1RL Royaume-Uni

Publié au Canada